## *MexBS Facebook Store v1.0.0 User Guide*

Thank you for purchasing the Facebook Store extension and welcome to the MexBS family! In this document, we will guide you through the installation steps, and will show you how to use and get the maximum from your extension.

### *Installation*

In this tutorial, we will show you how to easily add your store to your Facebook fan/business page, just in two simple steps.

## *Step 1 – Extension Installation*

In this step we will install the extension on your server.

Before we begin, please ensure that you have a backup of your data before proceeding with the installation of the extension. This is because although we will make our best to support you, we cannot take responsibility of any data loss that might occur during the installation/adjustments of this extension.

[ 1 ] Go to the Magento installation directory on your server, and make sure to create the path app/code/Mexbs/Fbstore

[ 2 ] Unpack the mexbs\_fbstore-1.0.0.zip file.

Copy all the extracted files to the app/code/Mexbs/Fbstore path that you've just created.

[ 3 ] Connect via SSH and go to your Magento root directory

[4] Determine the mode that your Magento is running on, by running the following command:

php bin/magento deploy:mode:show

[ 5 ] If you are in **developer** or **default** mode, run the following commands:

php bin/magento module:enable Mexbs\_Fbstore --clear-static-content php bin/magento setup:upgrade php bin/magento setup:static-content:deploy

[ 6 ] If you are in **production** mode, run the following commands:

php bin/magento module:enable Mexbs\_Fbstore --clear-static-content php bin/magento setup:upgrade php bin/magento setup:di:compile php bin/magento setup:static-content:deploy

[ 7 ] Go to the admin panel – "System->Cache Management" and click "Flush Magento Cache".

# *Step 2 – Adding the Store tab to your Facebook fan page*

Go to your Facebook fan/business page that you would like to add the tab in (you should be the administrator of the page).

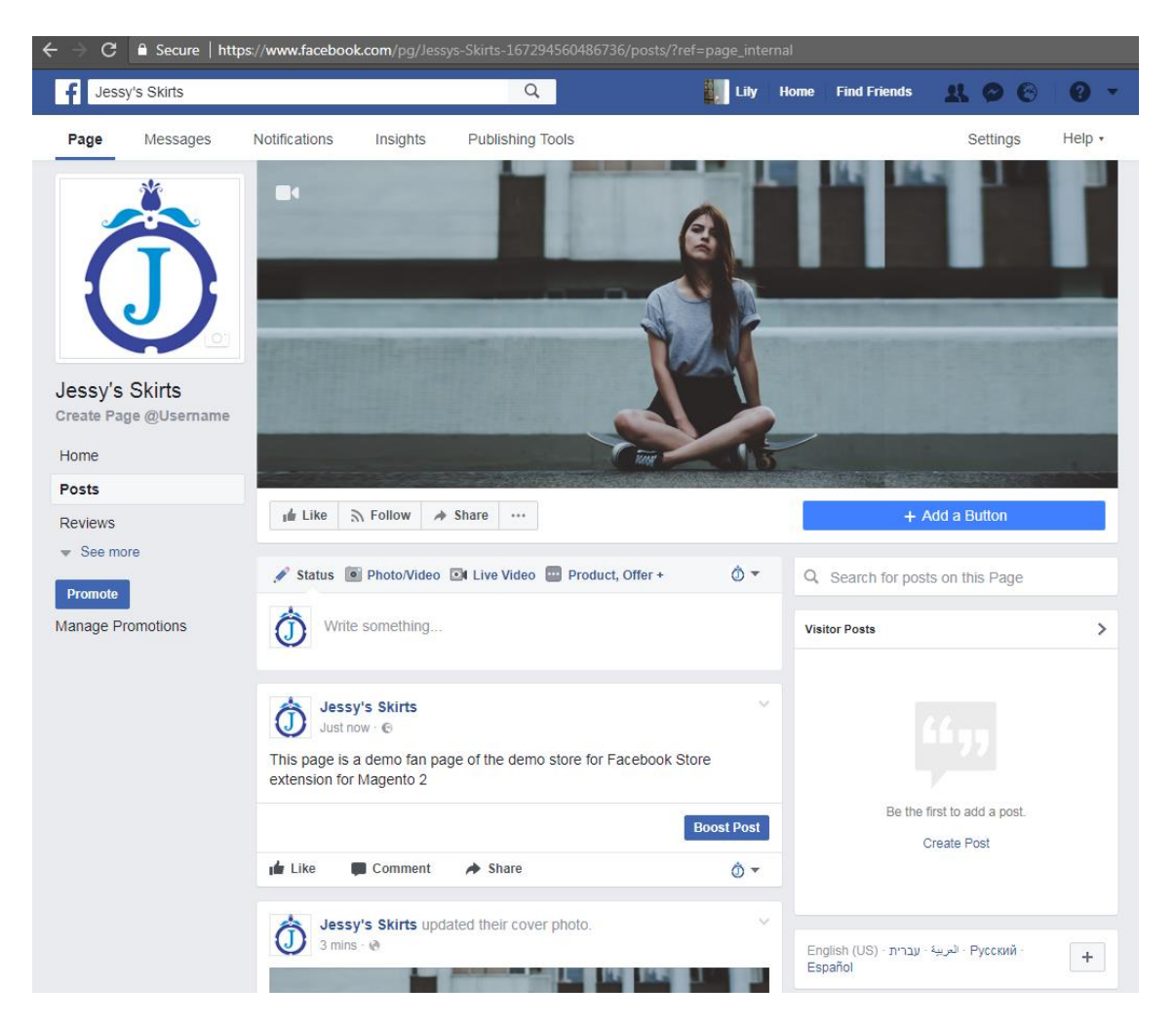

Surf to the following link -

https://www.facebook.com/dialog/pagetab?app\_id=139330636660339&next=%20https://www. mexbs.com/

You should get the following screen -

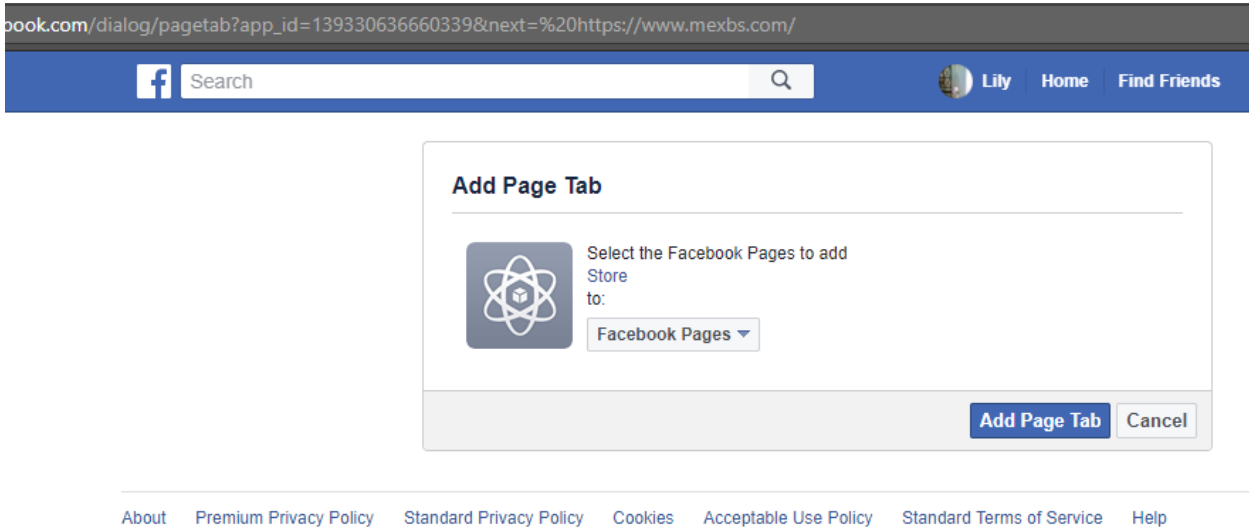

Click on the "Facebook Pages" drop down and choose the fan/business page that you would like to add your tab to. Click "Add Page Tab".

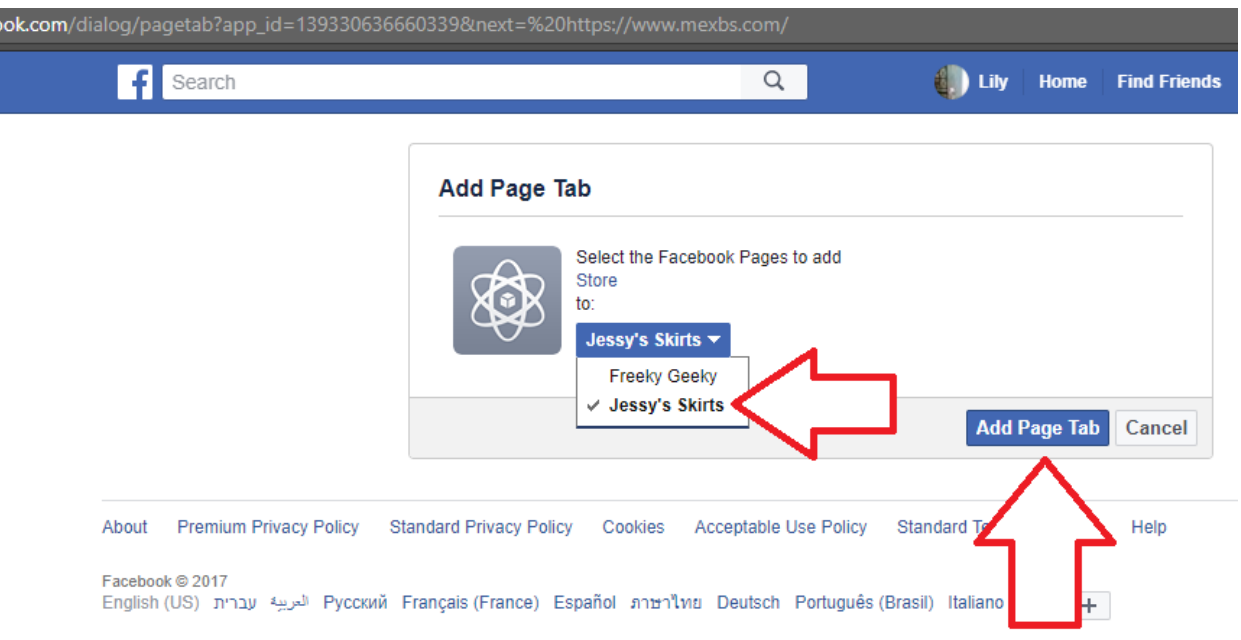

Now refresh your fan/business page and you should see your "Store" tab showing up. Click on it, and you should see your store showing up!

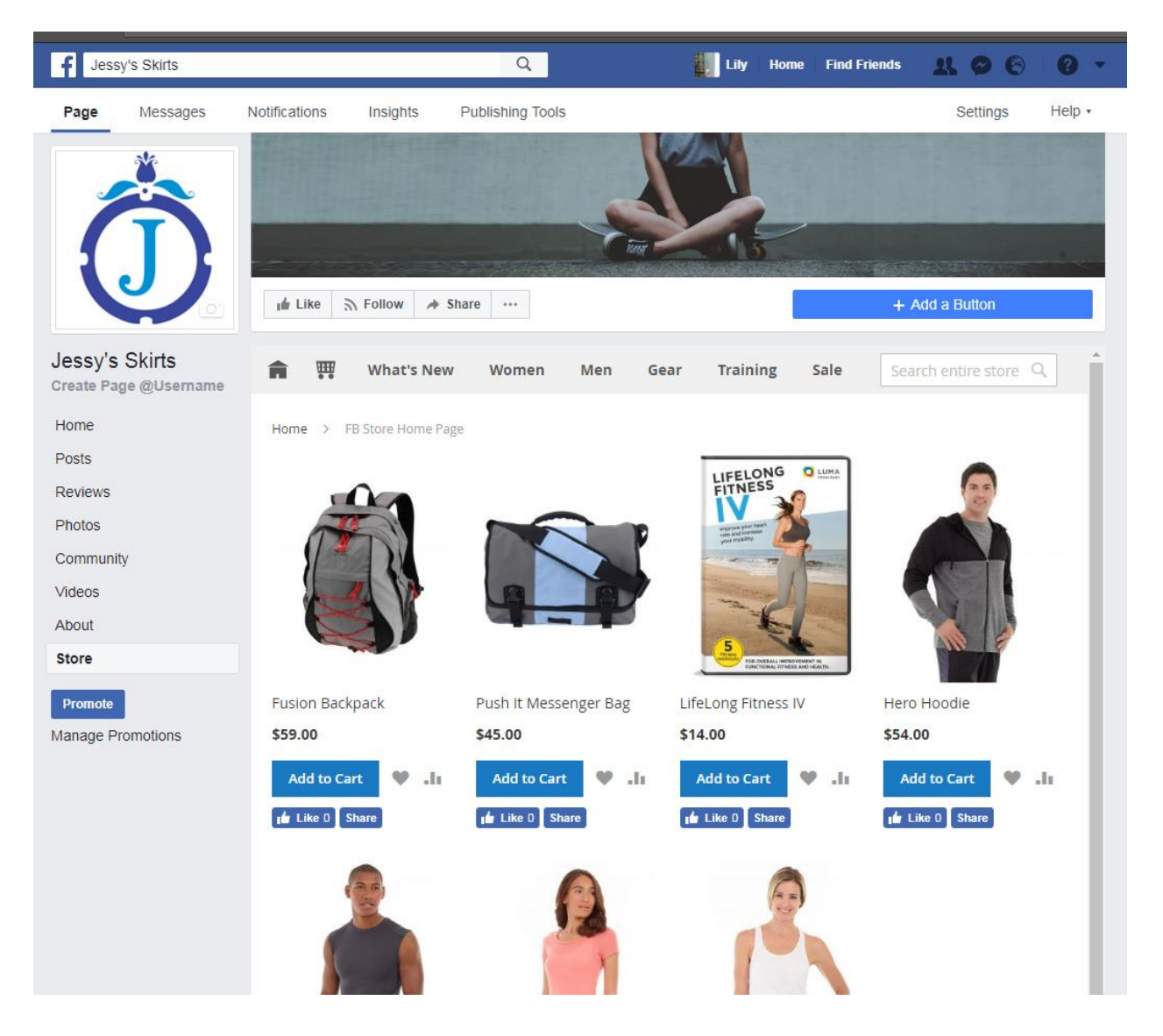

That's it! Now your Facebook fans/customers are able to browse in your store directly through your fan page and make purchases without leaving Facebook!  $\odot$ 

## *Changing the Home Page of the Facebook Store*

With the Facebook Store extension you can decide what will be the homepage for the users that browse your store from Facebook.

To do this, go to your Magento admin panel. Click "Stores"  $\rightarrow$  "Configuration". Under "General", click "Facebook Store". In the "FB Store CMS Home Page" choose the desired CMS page. Click "Save Config".

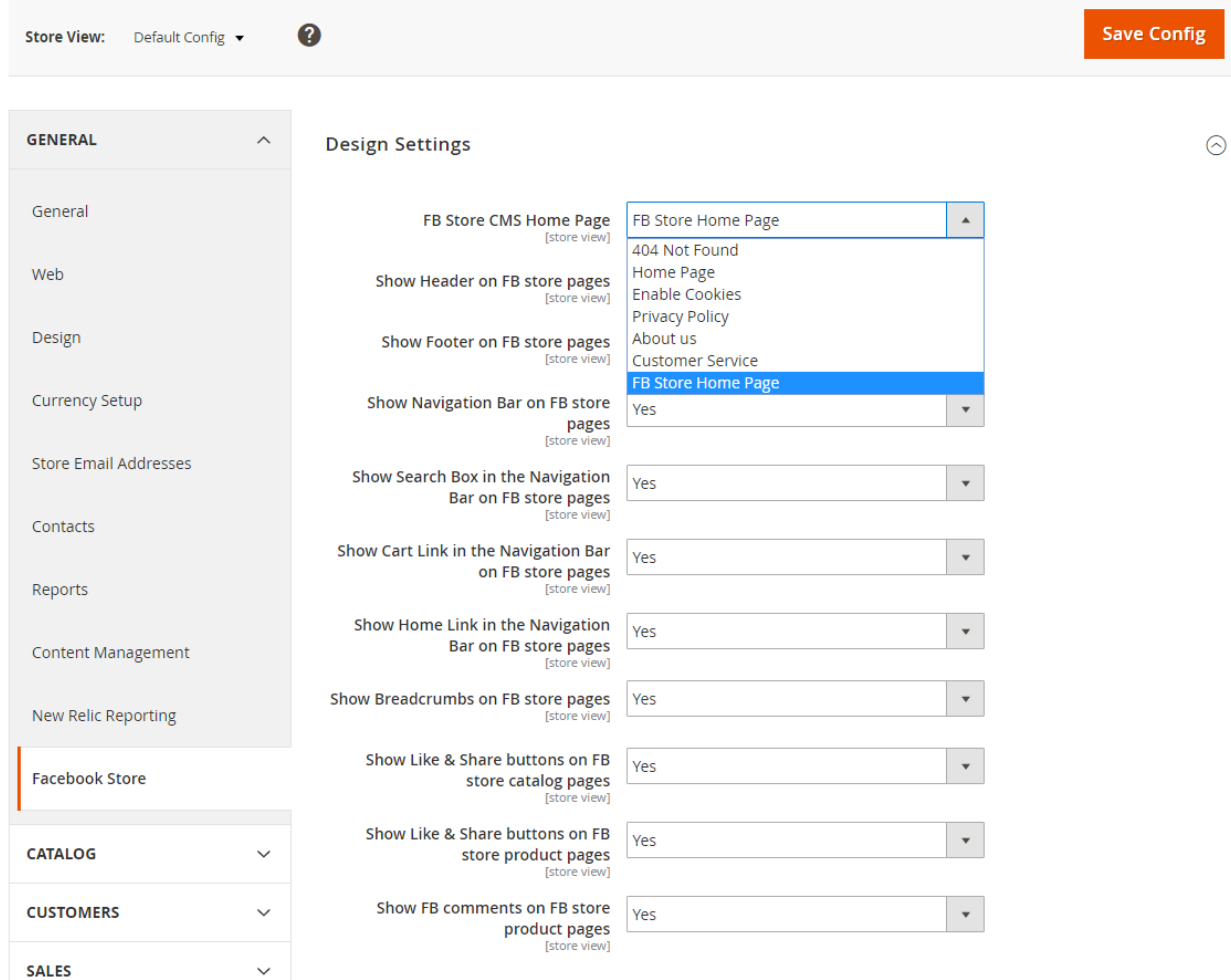

# *Setting the Home Page of the Facebook Store to show a Featured Product List*

We suggest that the home page of your Facebook store will be a list of your featured products. That is, it will only display a list of your chosen products with share and like buttons under each product. It will look similarly to our demo page -

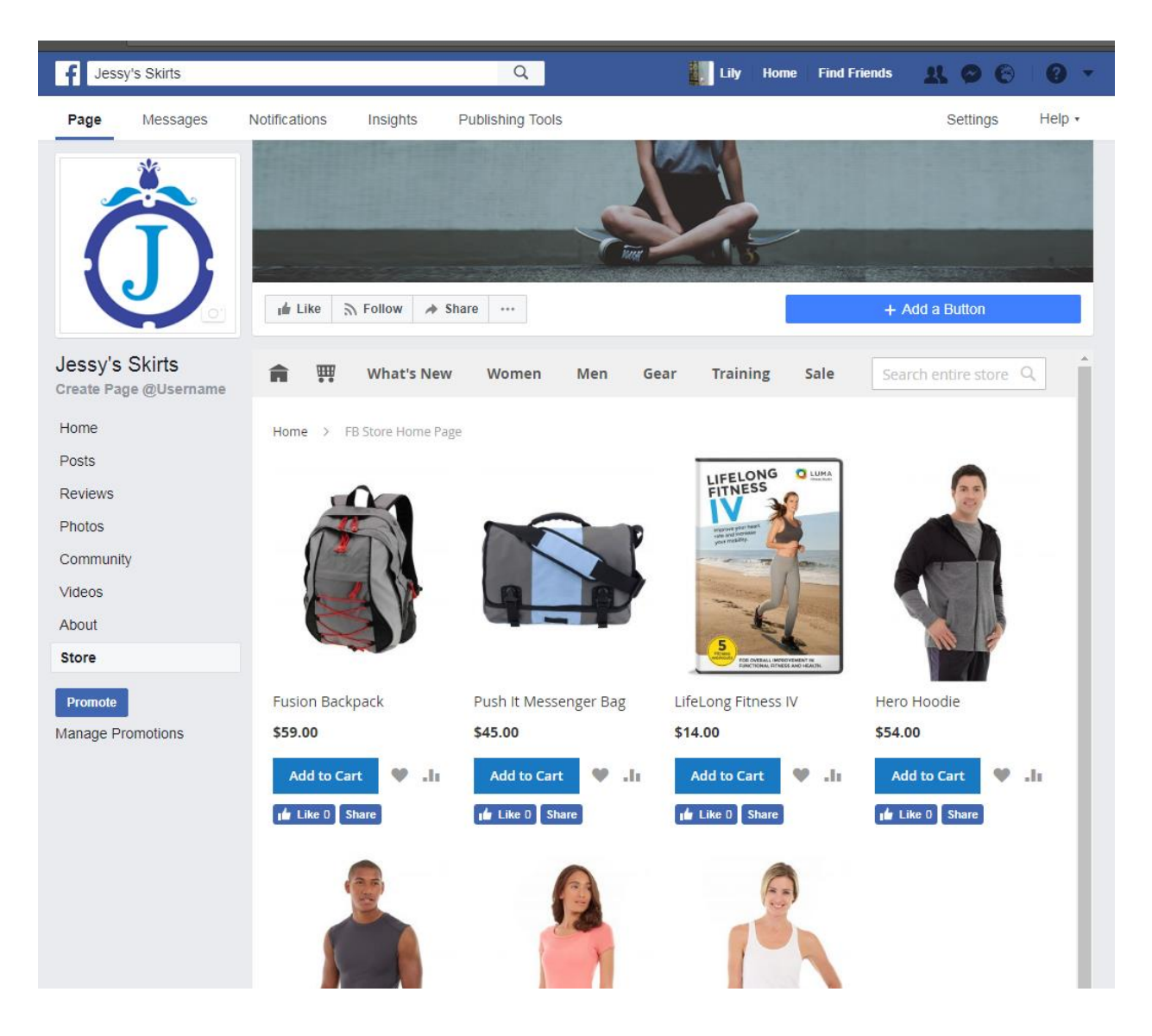

To do so, lets first create the CMS page which will display the list of your featured products. Go to your Magento admin panel. Click "Content"  $\rightarrow$  "Pages"  $\rightarrow$  "Add New Page". Fill in the following fields -

**Enable Page:** Yes

### **Page Title** [**you can fill here anything that you want]:** FB Store Home Page **Content:**

Click "Insert Widget". In the "Widget Type Dropdown" choose "Facebook Store Catalog Product List" -

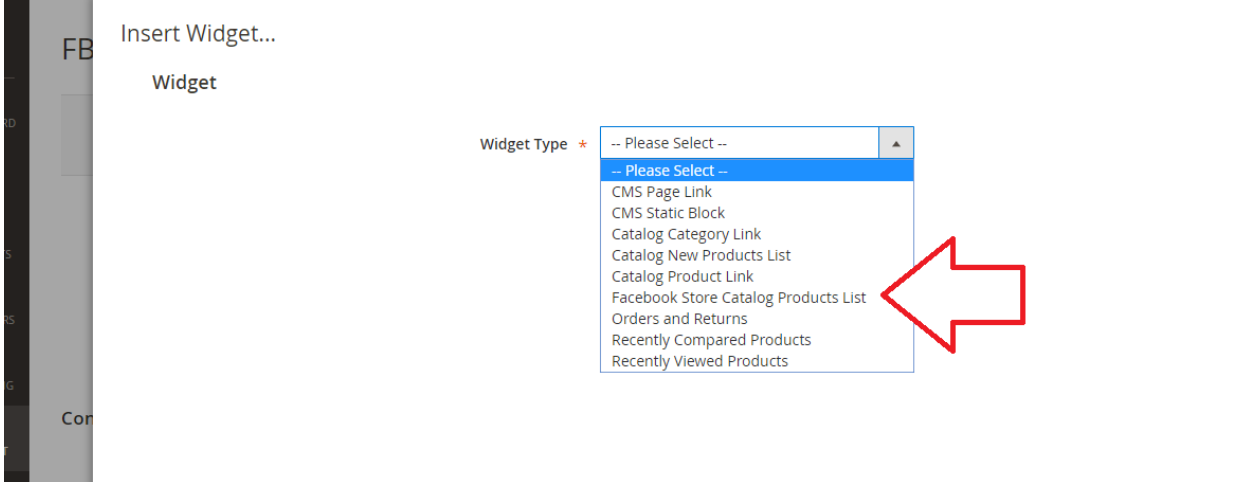

Fill in the "Number of Products to Display", choose your featured products using the "Conditions" field and click "Insert Widget" –

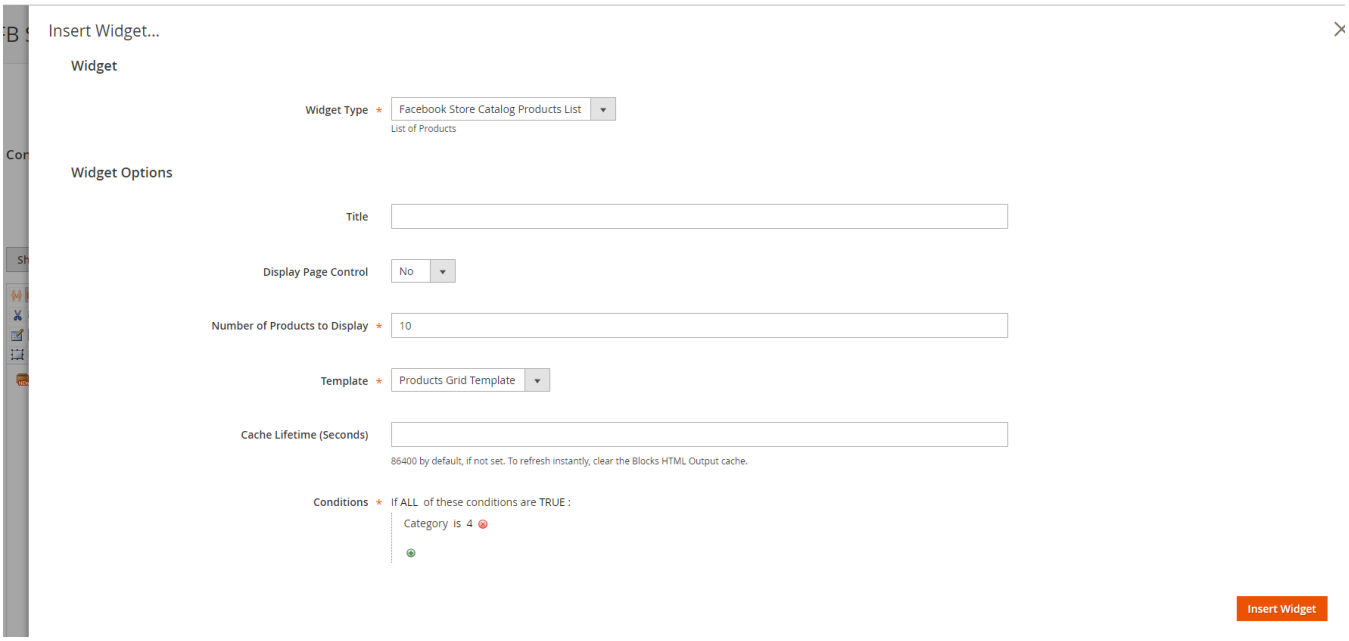

#### **URL key** [**you can fill here anything that you want]:** fbstore-home

Page in Websites: The website(s) that you want to show in your Facebook page (If you are not sure, just choose "All Store Views").

**Layout:** 1 column

Click "Save Page".

Now go to "Stores"  $\rightarrow$  "Configuration". Under "General", click "Facebook Store". In "FB Store CMS Home Page" choose the "FB Store Home Page" (or the value that you've inserted in the Page Title of the CMS page) from the dropdown. Click "Save Config".

## *Extension Configurations Explanation*

Go to your Magento admin panel. Click "Stores"  $\rightarrow$  "Configuration". Under "General", click "Facebook Store". You will see the following list of configurations:

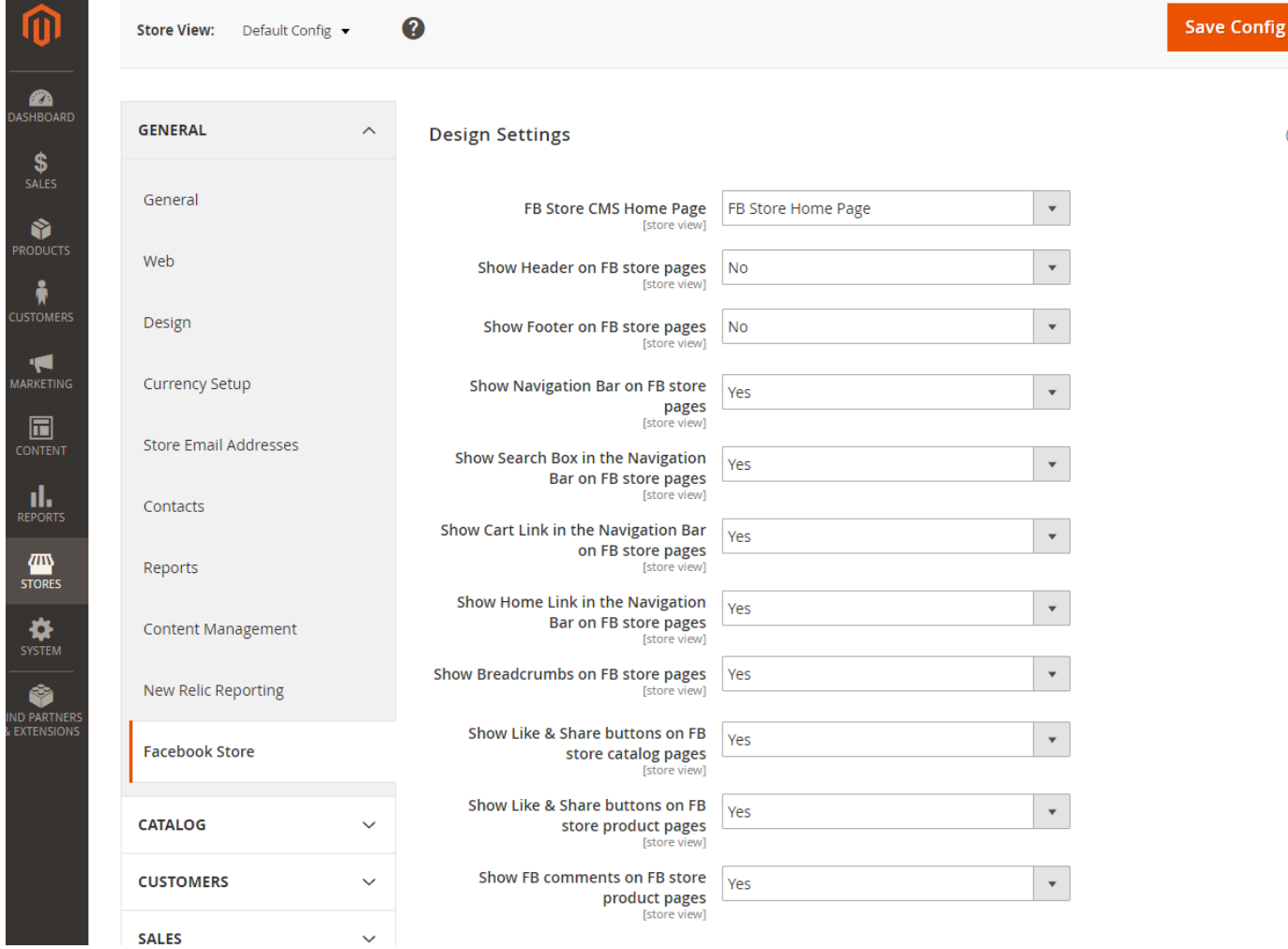

**Fb Store CMS Home Page:** This is the CMS page that will be displayed as the homepage of your Facebook store. That is, once the user will click on the "Store" tab in your Facebook fan page, this CMS page will show up. For more details, please see the "Changing the Home Page of the Facebook Store" and the "Setting the Home Page of the Facebook Store to show a Featured Product List" sections.

**Show configurations:** the next 10 configurations define whether some feature should be displayed or not in the FB store. Eg: header, footer, navigation bar and more.

### *Get Support!*

We are here and we will do our best to help. Contact us on [support@mexbs.com](mailto:support@mexbs.com) and we will get back to you ASAP with help!

### *Free software updates*

From time to time we are going to release some cool updates for your extension. And you will get those updates for free! Currently we are working on upgrading our website, in order to make the software updates appear directly in your customer account. But for now, you will get the software updates by email on demand (because we don't want to spam you), or every time there is new release (if it's ok for you to be spammed by good software ;)).

## *Don't forget to send your feedback!*

Every feedback is good for us! Please send us your feedback to [sales@mexbs.com](mailto:sales@mexbs.com) or write it directly in the reviews section on the product page. It will be a pleasure for us to hear your opinion!

*Enjoy your extension! MexBS Team*